## **LİNUX - UBUNTU**

**1-** System menüsü altında Tercihler > Network Configuration'a tıklayınız.

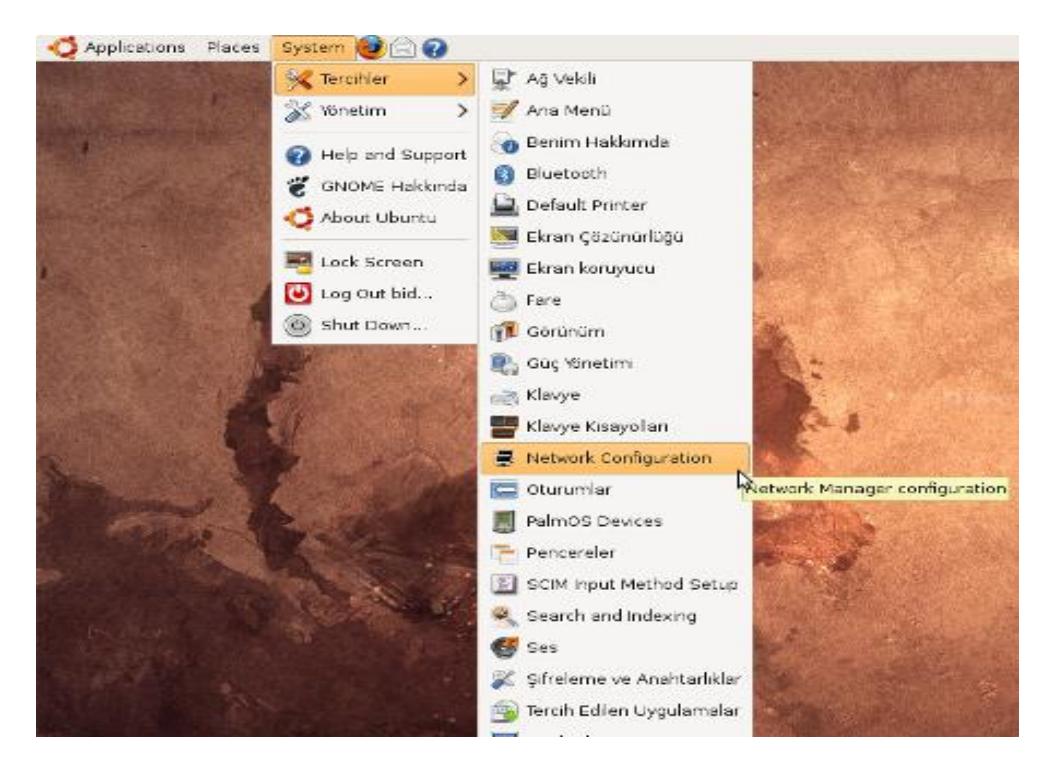

**2-** Açılan pencerede Wireless Kısmına tıklayınız. Daha önce başka kablosuz ağlar eklediyseniz, listede onlar da görüntülenecektir. Yeni eklemek için Add butonuna tıklayınız.

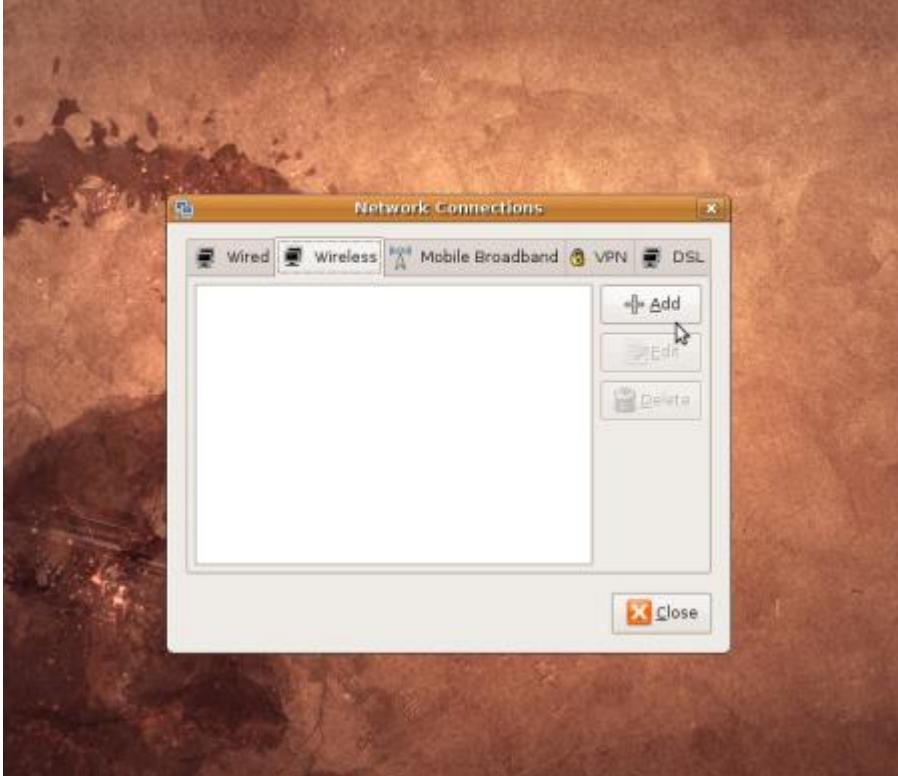

**3-** Yeni kablosuz ağ ekleme kutusunda, ilk önce Wireless sekmesinde şu kısımları doldurunuz:

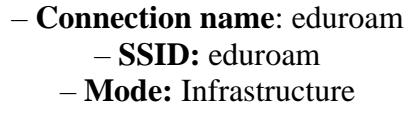

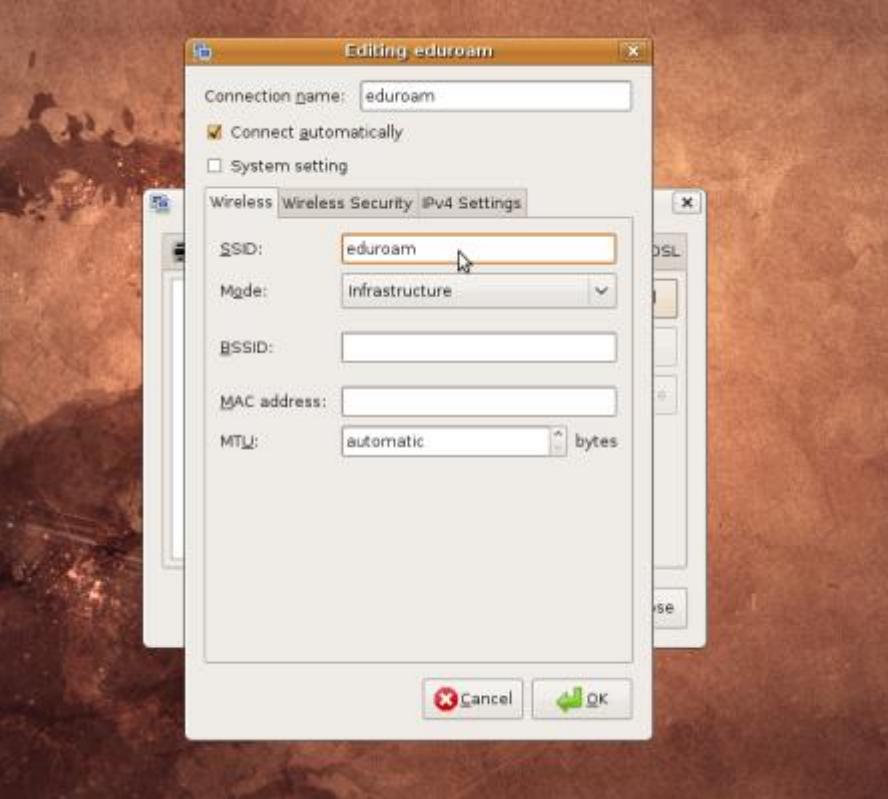

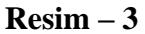

**4-** Şimdi de Wireless Security Sekmesinde ayarları şu şekilde yapınız:

**– Anonymous Identity :** User name kısmı ile aynıdır.

**– User Name :** Bu kısma @alparslan.edu.tr ile biten mail adresinizi yazınız

(öğrenciler için: öğrencino@alparslan.edu.tr)

**– Authentication :** Tunneled TLS

## **– Inner Authentication :** PAP

Bu alanları doldurdurup OK tuşuna bastığınızda kimlik doğrulama

yapılacak ve bağlantı sağlanacaktır.

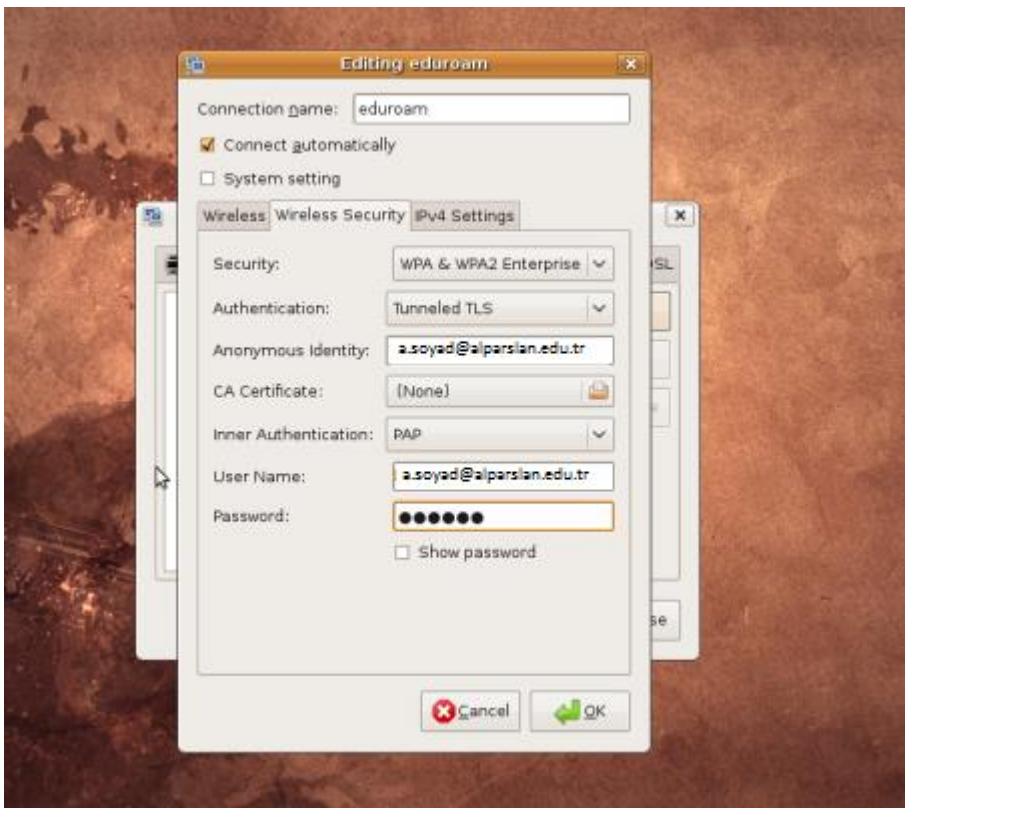